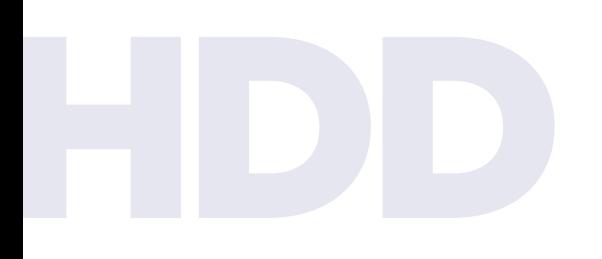

Turn off your computer and connect a power and data cable to the HDD.

**1 2**

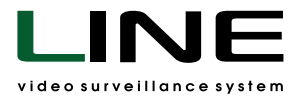

Turn on the computer and launch the Disks utility from the Settings folder on

the desktop.

## **Connecting hard drives to record archives to the Line NVR 2U Linux video server**

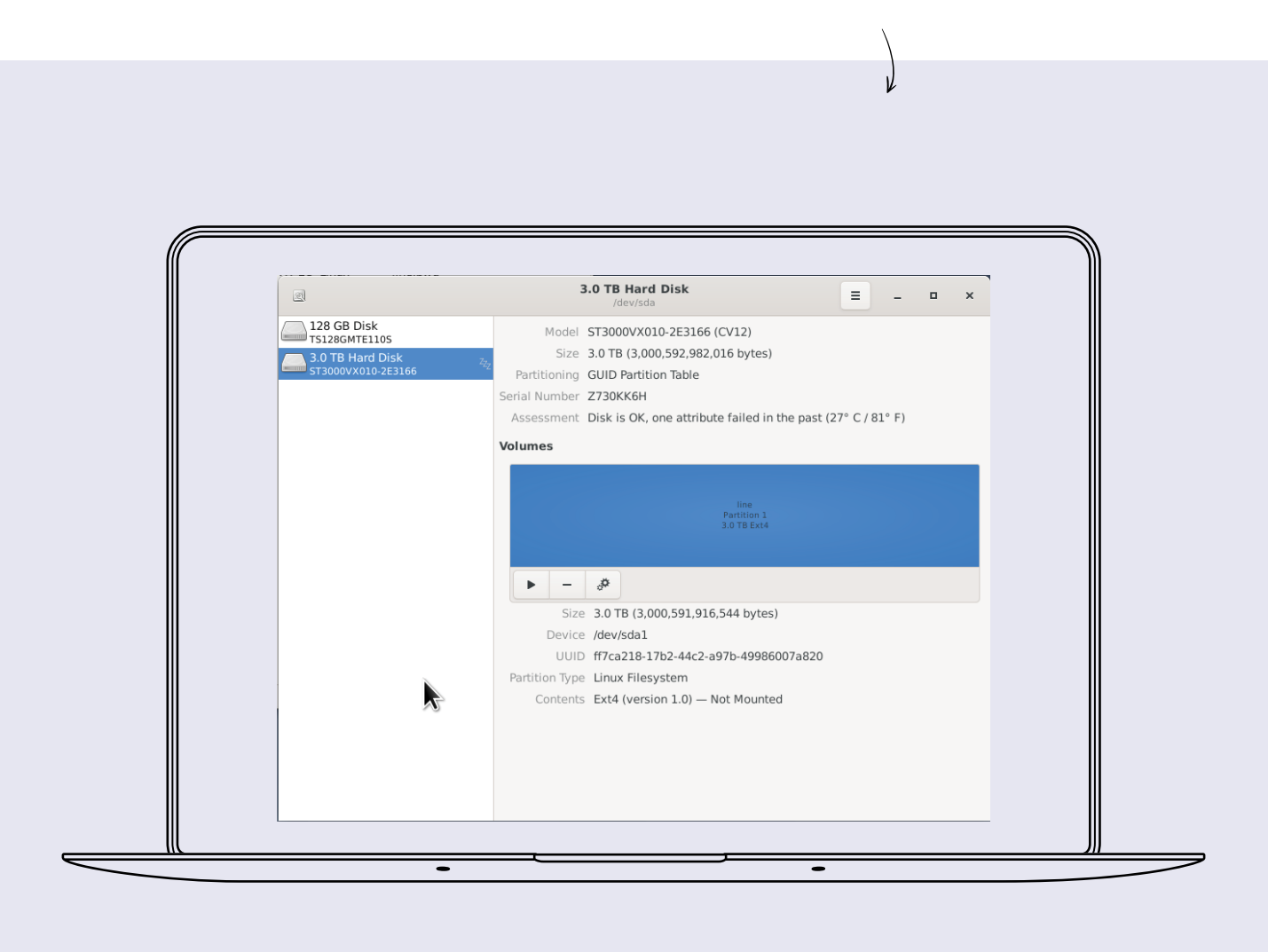

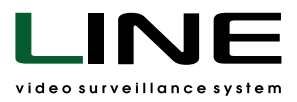

## Select your hard drive from the menu on the left. **3**

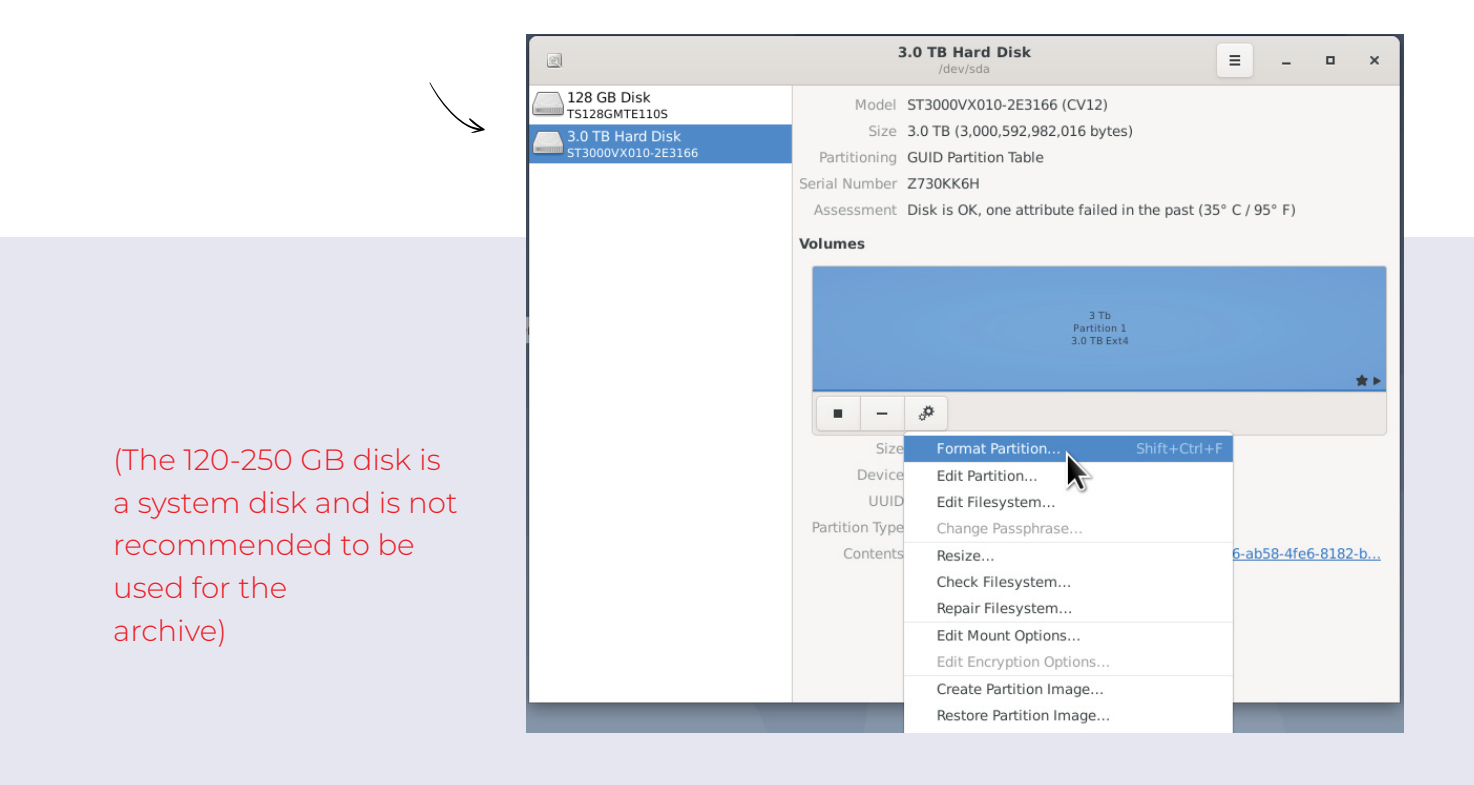

If necessary, format the hard drive. Select **Ext4** as the file system. **4**

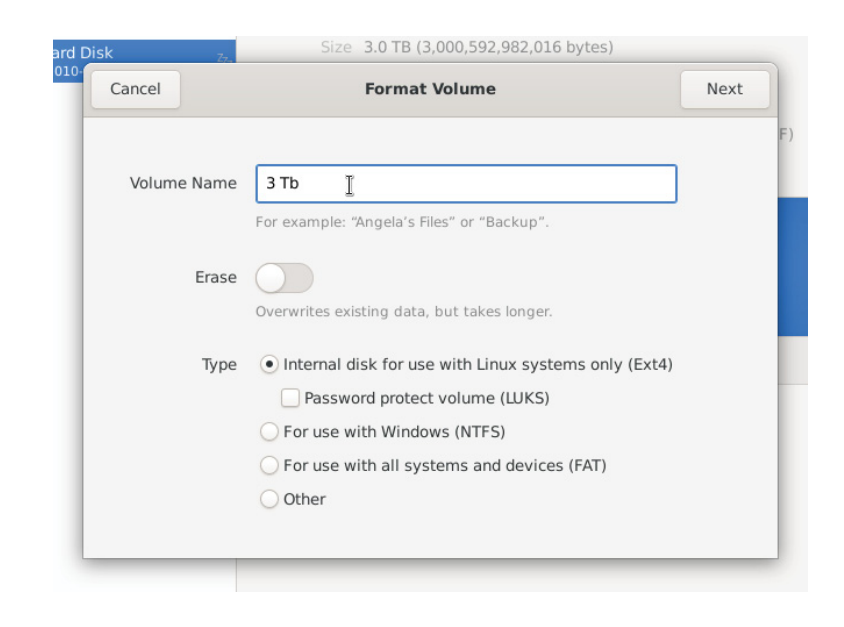

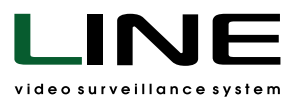

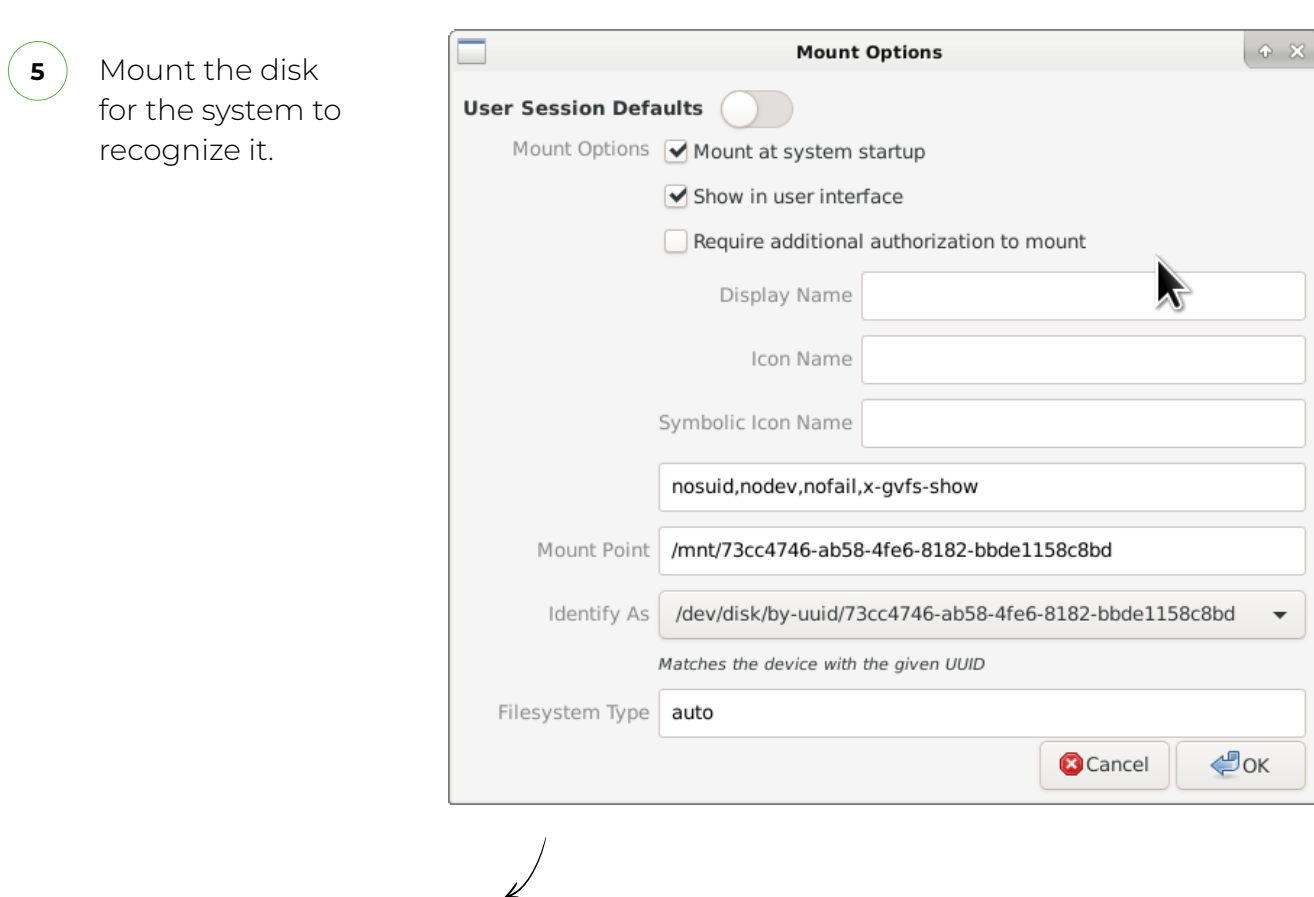

**6**

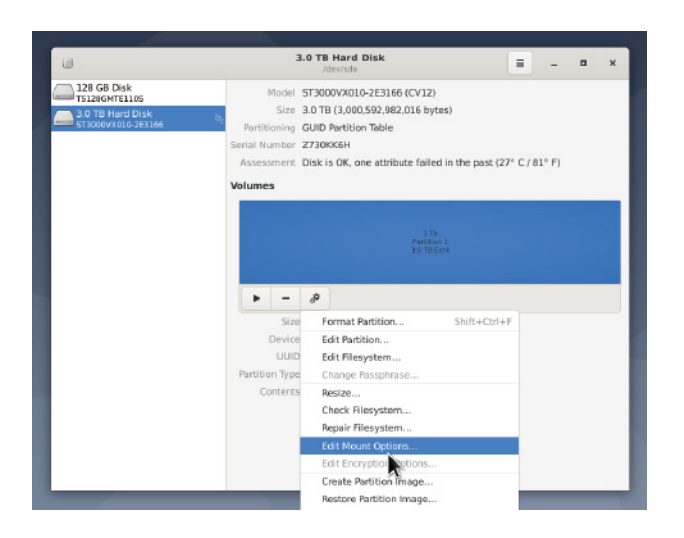

**Disable** Automatic mount options and click ОК.

To change the mount settings, enter the **root** password.

After restarting the server, the disk will be available /mnt/……

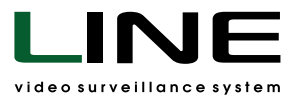

**7**

You can mount the disk without rebooting the server.

**Points 5 and 6 must be performed** to automatically mount the drive when the server starts.

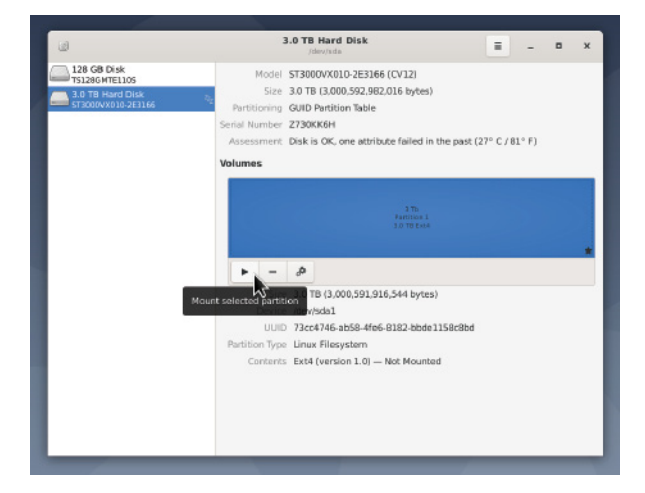

Connecting the disk for archive recording. **8 Create a folder (for example,**  Go to the folder /mnt/………

## **line8) and select it.**

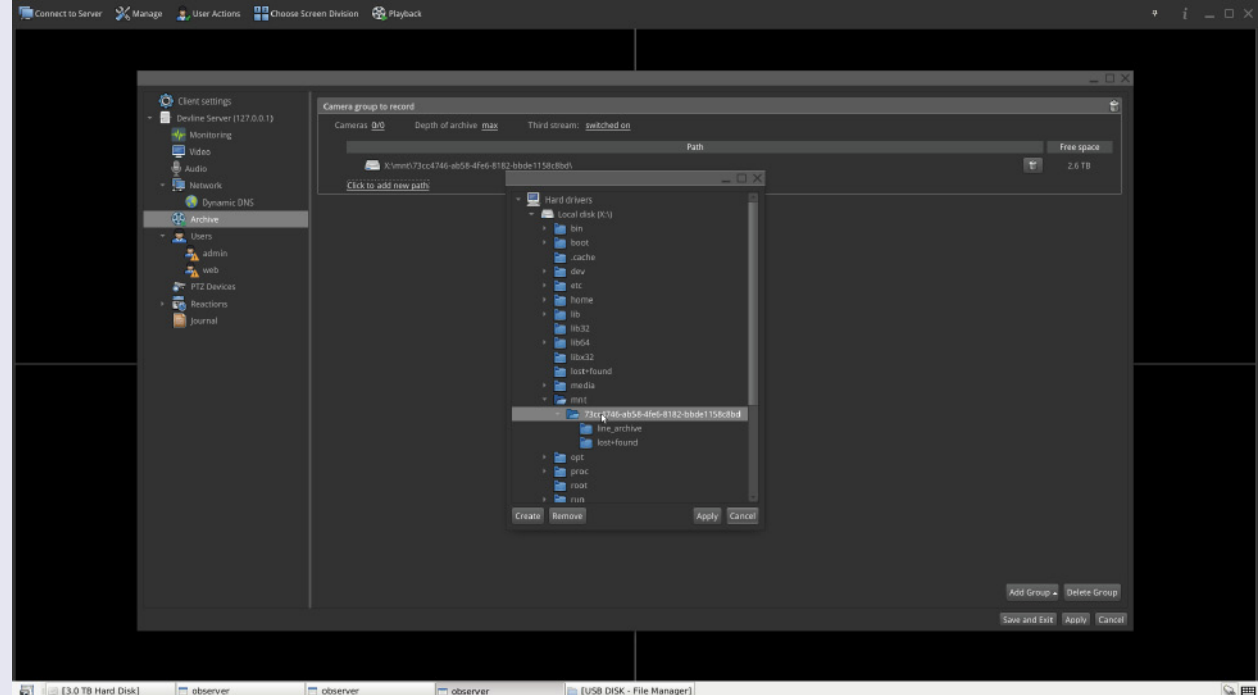